# YU Kaltura Media Package User's Guide For version 1.1.x

Written by Media and Information Technology Center, Yamaguchi University.  ${\rm Aug~3rd,~2018}$ 

# Table of contents

| 1. | Summary                                    | 2  |
|----|--------------------------------------------|----|
| 2. | Installation                               | 4  |
|    | 2.1 Unzip required plugins                 | 4  |
|    | 2.2 Configurations                         | 7  |
|    | 2.2.1 My Media Settings                    | 7  |
|    | 2.2.3 Kaltura Media Assignment Settings    | 8  |
|    | 2.2.4 Kaltura Media Resource Settings      | 9  |
| 3. | My Media                                   | 10 |
|    | 3.1 Summary of My Media                    | 10 |
|    | 3.2 Upload of existing file                | 12 |
|    | 3.3 Upload from mobile devices             | 15 |
|    | 3.4 Upload form PC's web-camera.           | 15 |
|    | 3.5 Uploading notes                        | 18 |
|    | 3.6 Preview of media.                      | 18 |
|    | 3.7 Edit of metadata                       | 20 |
|    | 3.8 Setting of access restriction          | 21 |
|    | 3.9 Print of link URL and embed code       | 23 |
|    | 3.10 Download of media                     | 24 |
|    | 3.11 Delete of media                       | 24 |
| 4. | YU Kaltura Media Resource                  | 26 |
|    | 4.1 Embed a media in Moodle course         | 26 |
|    | 4.2 Play the embedded media                | 28 |
|    | 4.3 Replace the media                      | 30 |
|    | 4.4 View access logs and download log-file | 31 |

#### 1. Summary

"YU Kaltura Media Package" is a third-party's Kaltura plugin package for Moodle 2.9 or later. This package is developed by the Media and Information Technology Center, Yamaguchi University. By using this package, users can upload media to the Kaltura server, and easily embed the media in Moodle courses. Moreover, this package provides some useful functions. Since this package does not require Kaltura Application Framework (KAF), can work with Kaltura Community Edition (CE) and other editions.

In order to use this package, administrators must install "YU Kaltura Media Local Libraries" and "YU Kaltura Media Gallery". These plugins provide functions such as uploading, playing back and deleting media files to users.

In addition, the administrators can install "YU Kaltura Media Assignment" and "YU Kaltura Media Resource". These plugins provide teachers ability of creating resource and activity modules which use Kaltura media in their Moodle courses.

Please note that there is a chance this module will not work on some Moodle environment. Also, this package is only available in English. Stay tuned to future versions for other language supports.

Original plugin package ("Kaltura Video Package") has better functions than ours and is easy to use. So that, for customers of the "Kaltura SaaS Edition", use the original plugin package is the better.

Today, this package includes plugins as follows.

#### (1) YU Kaltura Media Local Libraries (local/yukaltura)

This plugin provides libraries and APIs and power other "YU Kaltura Media Package" plugins.

#### (2) YU Kaltura Media Gallery (local/yumymedia)

This plugin provides media gallery (called "My Media") for users. Through the "My Media", users can upload media files, preview and delete their media, and edit metadata of each media. Also, users can set enable/disable access restriction to their own media. Moreover, user can record a video by using PC's web-camera, and can

upload the video to Kaltura server. This plugins requires "local\_yukaltura" plugin.

#### (3) YU Kaltura Media Assignment (mod/kalmediaassign)

This is an activity module. Each student can submit a media from their "My Media", and teachers can play submitted media, and grade each media. This plugins requires "local\_yukaltura" and "local\_yumymedia" plugins.

#### (4) YU Kaltura Media Resource (mod/kalmediares)

This is a resource module. Teachers can create media play page (embed media) in their courses, and can view students' access status. This plugins requires "local\_yukaltura" and "local\_yumymedia" plugins.

#### <Requirements>

- PHP5.3 or greater.
- Web browsers must support the JavaScript and HTML5.
- System administrators must use the same communication protocol for all routes (between the web browser and the Moodle, between the Moodle and the Kaltura, and between the web browser and the Kaltura). <u>It is better to use HTTPS as the communication protocol.</u>

#### <Supported themes>

- Clean
- Boost (version 1.1.7 and later)

This package might be able to work with other themes.

#### <Warning>

- We are not responsible for any problem caused by this software.
- This software follows the license policy of Moodle (GNU GPL v3).
- "Kaltura" is the registered trademark of the Kaltura Inc.
- Web-camera recording function in "My Media" supports the Mozilla Firefox, Google chrome and Opera. For smartphones and tablets, you can record movies through a normal media uploader.

#### 2. Installation

#### 2.1 Unzip required plugins

Please unzip the plugins into each directory within your Moodle install. Please be sure to install "local\_yukaltura" and "local\_yumymedia" plugins. After unzip required plugins, you set ownership and permissions of each plugin's directory.

Installation will be completed after you log in as an administrator. In the Moodle 3.0 or later, you should access the "Notifications" menu. If "Plugin requiring attention" notifications are printed, you should click the "Update Moodle database now" button.

# Plugins requiring attention

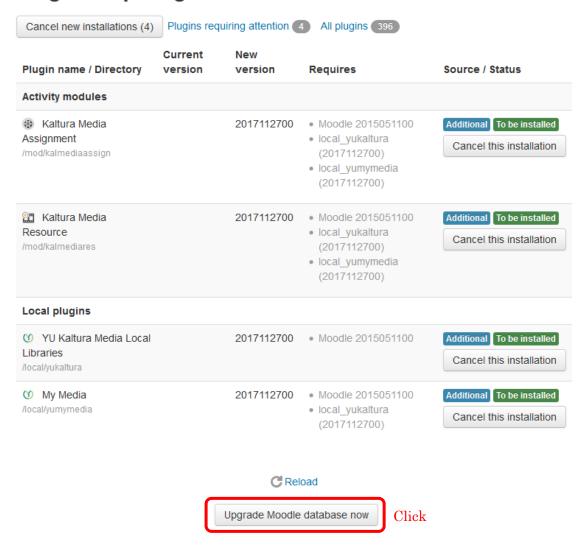

Then, if "Upgrading to new version" notifications are printed, you should click the "Continue" button.

# Upgrading to new version

## mod\_kalmediaassign

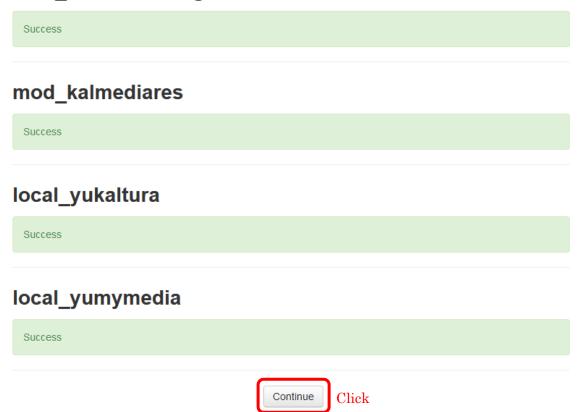

Then, an initial configuration page is printed. At first, you choose the edition of your Kaltura server.

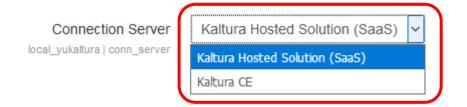

Next, you should fill "Host account login" and "Host account password". These respectively mean e-mail address and password which are used to login to the KMC (Kaltura Management Console). Then, you click "Save changes" button.

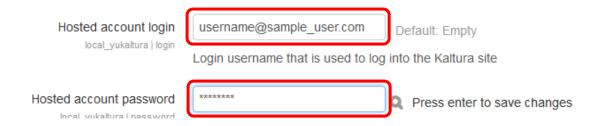

Next, configure "Server URI". If you selected the "Kaltura SaaS Edition" as "Connection Server", you may not need modify it. On the other hand, if you selected "Kaltura CE", please fill the URI of your Kaltura server. Then, please click "Save changes" button.

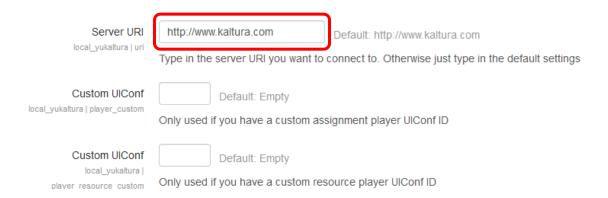

Then, you purge all caches in your Moodle server, and logout.

Please re-login and visit the configuration page of local plugin (local\_yukaltura).

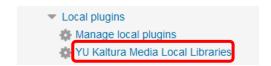

If you have successfully connected to the Kaltura server, all the players in your Kaltura server be enumerated in the "Kaltura player", "Kaltura resource player", and "Kaltura mymedia player".

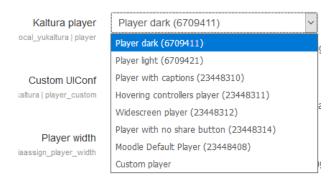

If only few players are enumerated, you should re-configure the "Connection Server", "Host account login" and "Host account password". Or, you should purge all caches.

#### 2.2 Configurations

#### 2.2.1 My Media Settings

#### (1) Enable webcamera recording

If you use the web-camera recording and upload function for desktop PCs, you should check this box.

#### (2) Limited access

If you permit certain users can to access the "My Media", should check this box. Contrally, if you want to permit all users to access the "My Media", should uncheck this box.

#### (3) Access check rule & Keyword

When "Limited access" is enable, only users who match the rules you specified in these items will be allowed access to the "My Media".

#### (4) Medias per page

This is the number of media displayed per page in the "My Media".

#### (5) Root category path

This is the root category name of all media uploaded by the users. The category of uploaded media is "root category name"->"username".

#### (6) Kaltura mymedia player

This is a player used to play-back media for media preview, link URL, and embed code in the "My Media".

#### (7) Custom UIConf

If you select a "Custom player" as the "Kaltura mymedia player", please fill UIConf of your custom player in the KMC.

#### 2.2.2 General Settings

#### (1) Enable HTML5 flavour

Please check this setting to enable to use of the HTML5 flavours when viewing media.

#### (2) Application name

The application name is the name reported back to the Kaltura server to be used for aggregation by application in the user level reports.

#### (3) Internal IP Address

A global setting to internal IP address / subnet used in your organization. For example, the IP address is written like 192.168.1.1, and the subnet is written like 192.168.1.0/24. If you need multiple IP address and subnet, those must be separated by whitespace(s).

For example, all private IP addresses are written as follows.

10.0.0.0/8 172.16.0.0/12 192.168.0.0/16

#### 2.2.3 Kaltura Media Assignment Settings

#### (1) Kaltura Player

This is a player used to play-back submitted media.

#### (2) Custom UIConf

If you select a "Custom player" as the "Kaltura player", please fill UIConf of your custom player in the KMC.

#### (3) Player width and Player height

Please input a dimension which is used to display the "Kaltura player" on detailed grading page.

#### (4) Popup player width and Popup player height

Please input a dimension which is used to display the "Kaltura player" on quick grading page.

#### 2.2.4 Kaltura Media Resource Settings

#### (1) Kaltura resource player

This is a player used to play-back media for media resources embedded in the Moodle courses. This player will appear as the default player for new Media Resources. However it may be overridden if the "Override media resource player setting" is unchecked.

#### (2) Custom UIConf

If you select a "Custom player" as the "Kaltura resource player", please fill UIConf of your custom player in the KMC.

#### (3) Override media resource player setting

Please check this box to override the individual media resource player selection. This will force all media resource activities to use the selected "**Kaltura resource player**".

#### 3. My Media

#### 3.1 Summary of My Media

Lint to "My Media" is placed in "Navigation" block. This is a sub-node of "Site Home" or "Dashboard". In the Boost theme, Link to the "My media" is placed in the "Navigation" menu (left-side menu). Version 1.1.7 and later of this package supports the Boost theme.

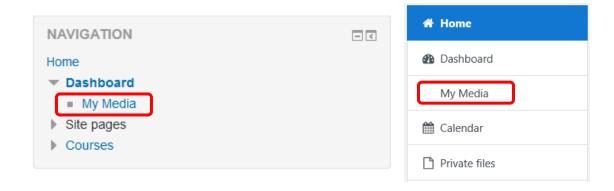

The "My Media" (local/yumymedia) is a media gallery which displays your own media. And, media uploaders are placed in this gallery. This plugin provides many functions of the "YU Kaltura Media Package".

#### (1) Preview

Please click this link to display the preview window of your media.

#### (2) Edit

Please click this link to display a form of metadata (names, tags, metadata) of your media. You can edit and save the metadata by using the form.

#### (3) Access

Please click this link to display a embed code, URL of play page on the Kaltura server. And, you can configure the access restriction of media. About the Access restriction, you can select "Internal only" or "Default".

#### (4) Delete

Please click this link to delete your media. You cannot delete the media which is embedded in the Moodle course as "Kaltura Media Resource".

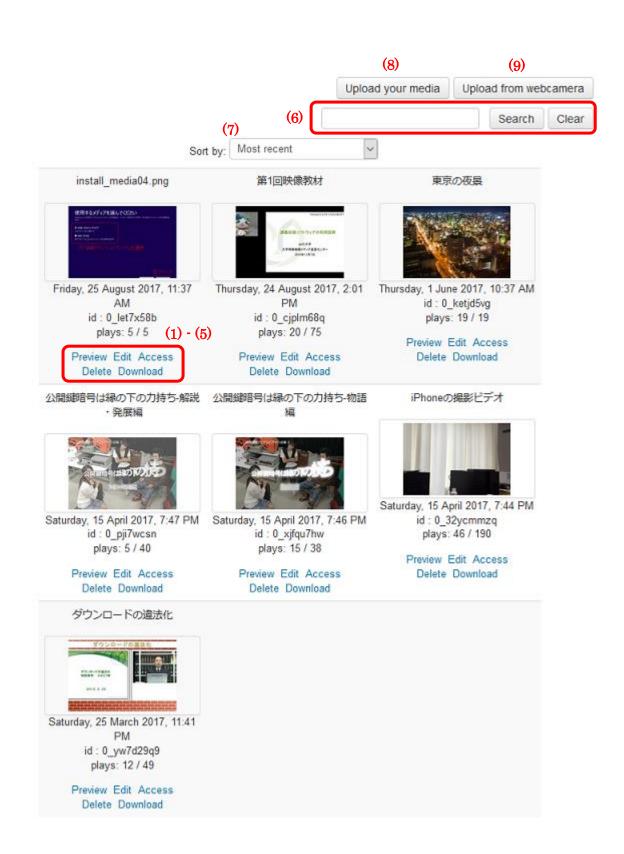

#### (5) Download

Please click this link to download the source content of your media.

#### (6) Search box

Please use this text box and "Search" button to limit the media displayed on the screen using keywords.

#### (7) Sort

Please use this box to sort your media. You can sort media order by most recent, oldest, media name (ascending or descending).

#### (8) Upload your media

Please click this button to upload your media file to your Kaltura server. For smartphones and tablets, you can record a movie and upload it through this uploader.

#### (9) Upload from webcamera

Please click this button to record a movie by using PC's web-camera, and upload it to your Kaltura server. This button is displayed only if "Enable webcamera recording" box is checked.

#### 3.2 Upload of existing file

Click "Upload your media" to display an upload form.

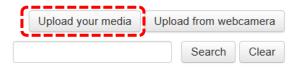

Click file selection button. Note that the label of file selection button differs for each operating system. Next, select the file to be uploaded.

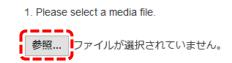

After the selection of media file, file size and file type are displayed on the upload form.

1. Please select a media file.

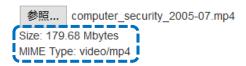

Next, fill metadata ("Name", "Tags" and "Description"). of new media entry. Note that, for "Name" and "Tags", user cannot use characters shown in table 1.

Please input metadata (attribute information), and submit the file.(\*: Required field)

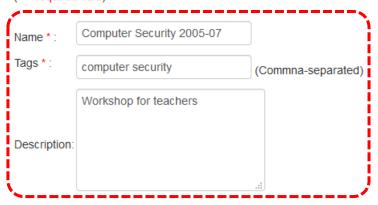

Table 1 Prohibited characters.

| Property | Prohibited characters                           |  |  |  |  |  |
|----------|-------------------------------------------------|--|--|--|--|--|
| Name     | "'\$% & ~ ^ \\ `/                               |  |  |  |  |  |
| Tags     | "'\$% & ~ ^ \times \'/#   @ \{\}[]():; + */=<>? |  |  |  |  |  |

Next, click "Upload".

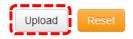

A Modal window is display on the upload form, and starts an uploading process. Note that the media data and metadata are directly transmitted from user's device to your Kaltura server. Therefore, the transmitted data does not go through your Moodle server.

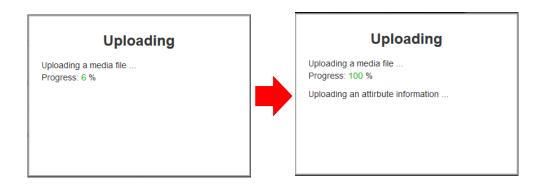

After the uploading process finished safely, the Modal window is deleted, and information of new media entry is displayed on the Moodle page. Click "Back" to move to the "My Media" page.

### Your upload has been suceeded!

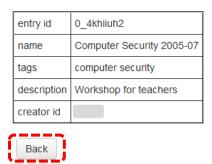

Uploaded media is added in user's entry list in the "My Media".

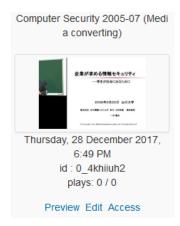

Note that "Media converting" will be displayed after the title (name) until the finish of the media conversion process.

#### 3.3 Upload from mobile devices

When user uses iOS device (iPhone, iPad, etc.), the following menu is displayed after click the file selection button on the upload form.

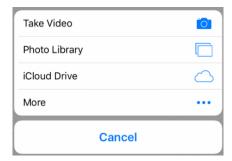

User can select an existing media file from "Photo Library" or "iCloud Drive".

Additionally, User clicks "Take Video" to record a video. The recorded video be able to upload to Kaltura server.

For the Android devices, the design of the file selection menu differs for each model and OS version.

#### 3.4 Upload form PC's web-camera.

Click "Upload from web-camera" to display an upload form.

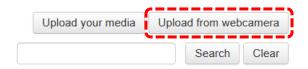

Some web browsers are asked to use web camera and microphone. With other some web browsers, you need to make settings that allow you to use the web camera and microphone in advance.

Click "Recording" icon to start a recording process. After the recording process starts, the "Stop" icon is displayed on the form.

#### 1. Please recording a movie.

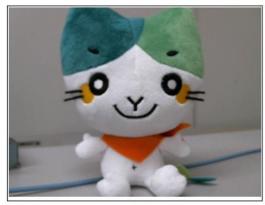

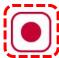

Camera preview

Next, click the "Stop" icon to finish the recording process.

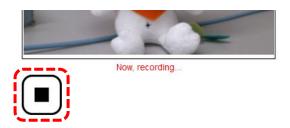

After the recording process finished, video size and MIME type are displayed on the form. User can preview the recorded video by using HTML5 video player provided by user's web browser. If user want to delete the recorded video, click "Delete" icon.

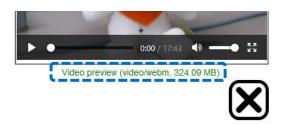

Next, fill metadata of ("Name", "Tags" and "Description"). of new media entry. Note that, for "Name" and "Tags", user cannot use characters shown in table 1 (described in previous section).

Please input metadata (attribute information), and submit the file.(\*: Required field)

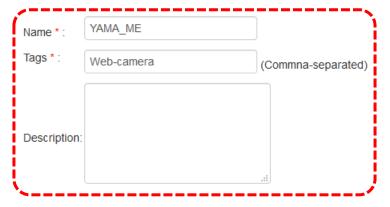

Next, click "Upload".

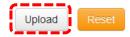

A Modal window is display on the upload form, and starts an uploading process. Note that the media data and metadata are directly transmitted from user's device to your Kaltura server. Therefore, the transmitted data does not go through your Moodle server.

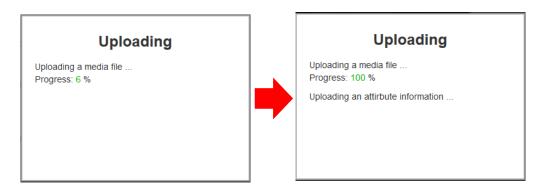

After the uploading process finished safely, the Modal window is deleted, and information of new media entry is displayed on the Moodle page. Click "Back" to move to the "My Media" page.

#### Your upload has been suceeded!

| entry id    | 0_thru76uy |
|-------------|------------|
| name        | YAMA_ME    |
| tags        | web-camera |
| description |            |
| creator id  |            |

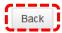

Uploaded media is added in user's entry list in the "My Media".

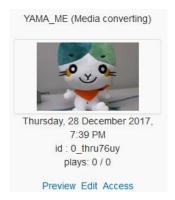

Note that "Media converting" will be displayed after the title (name) until the finish of the media conversion process.

#### 3.5 Uploading notes

If an uploading fails due to network disconnection or server down, an error message "Cannot connect to content server" will be displayed on the modal window.

On the other hand, if the upload fails due to increasing of system load or server-side script errors, an error message "Internal Server Error" will be displayed.

#### 3.6 Preview of media.

Click "Preview" link under a media entry to preview it.

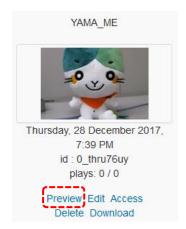

Then, a media player is displayed in a modal window. The type of media player displayed depends on the setting of the local plugin (local\_yukaltura).

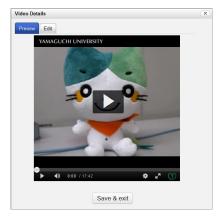

To close the modal window, click the "Close" button (in upper right of the window) or "Save & exit" button.

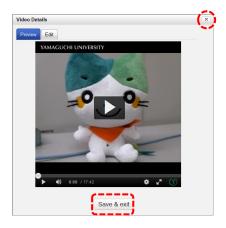

#### 3.7 Edit of metadata

Click "Edit" link under a media entry to modify metadata of it.

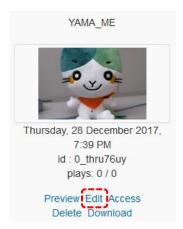

Then, an input form of metadata is displayed in a modal window. Click "Save& exit" button to save the changes of metadata. In contrast, click "Close" button in upper right of the window to discard the changes of metadata.

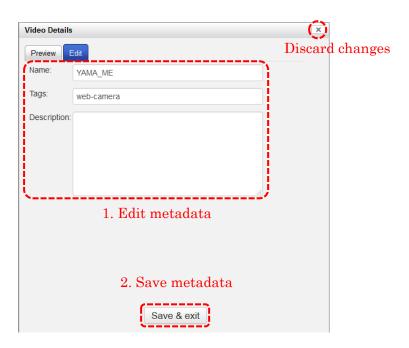

If the save of metadata is succeeded, the following dialog is displayed. Click "Continue" button to close the dialog and modal window.

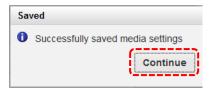

#### 3.8 Setting of access restriction

Click "Access" link to edit the setting of access restriction.

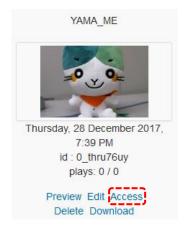

A select box for access restriction is displayed at the bottom of the web page. User can selects "Default" or "Internal only". If selected item is changed, "Save" button will be enabled. Then, click the "Save" button to save the changes of access restriction.

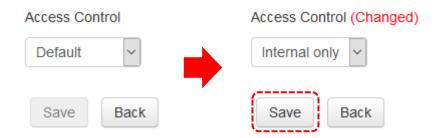

After click the "Save" button, a modal window is displayed. After the modal window automatically disappears, web browser moves to the "My Media".

If the modal window keeps to appear, please click "Back" button on the window.

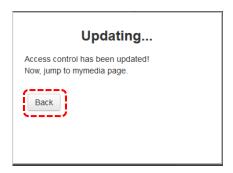

"Internal" is displayed after the title (name) of a media entry if an access control of the media entry is set to "Internal only".

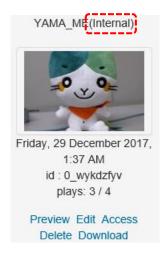

When users cannot play a media entry due to the access restriction, the following error message is displayed in a media player.

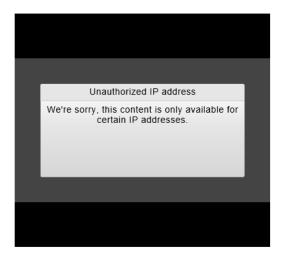

#### 3.9 Print of link URL and embed code

Click "Access" link to print a link URL and an embed code of media entry.

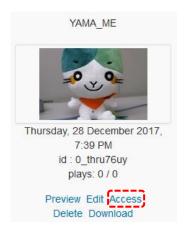

A select box for the link URL and embed code is displayed at the middle of the web page. If user selects "Page URL", a link URL of the play page on the Kaltura server is displayed.

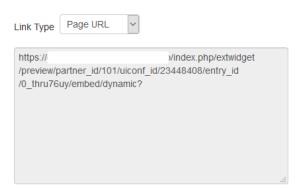

On the other hand, if user selects "Embed Code", an embed code is displayed. The embed code is used when user embeds the media player for their media entry in a web page.

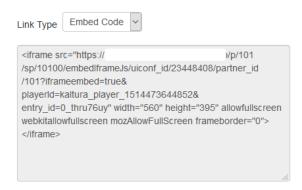

#### 3.10 Download of media

Click "Download" link to download a source file of media entry.

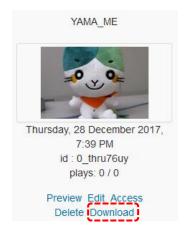

Source file name is same as title (name) of the media entry. But, Kaltura APIs about downloading do not support multi-byte characters in the name. So that, multi-byte character in the source file name is replaced to underscore ("\_").

#### 3.11 Delete of media

Click "Delete" link to delete a media entry from the Kaltura server.

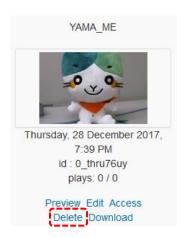

Then, a confirmation form is displayed. Click "OK, Delete" button to delete the media entry. After the delete of media entry is succeeded, the following page is displayed. Click "Back" button to go back to the "My Media".

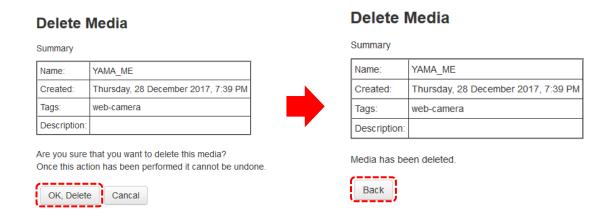

Note that users cannot delete a media entry which used as the "Kaltura Media Resource" in Moodle courses. In such a case, the Moodle courses which use the media entry is displayed.

#### **Delete Media**

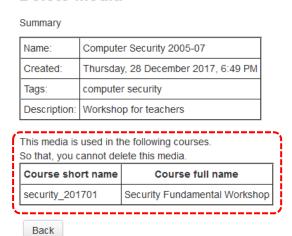

#### 4. YU Kaltura Media Resource

"Kaltura Media Resource" (mod\_kalmediares) is a resource module. Teachers can create media play page (embed media) in their courses, and can view students' play/view status. Teachers can choose a media player from Kaltura players, and can set player's size (dimension). Students can play the embedded media.

#### 4.1 Embed a media in Moodle course.

At first, teacher changes a course to "Edit mode". Then, choose the "Kaltura Media Resource" from activity and resource modules, and click "Add" button.

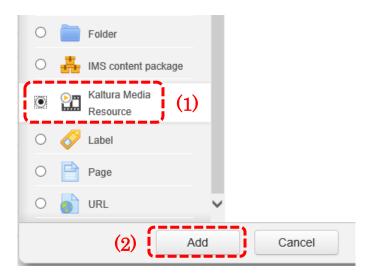

After a configuration form of the module is displayed, click "Add Media" button in "Media" tag.

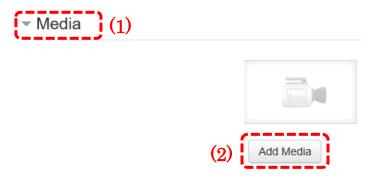

After a modal window is displayed, teacher choose a media and click thumbnail of the media. And, click "OK" button.

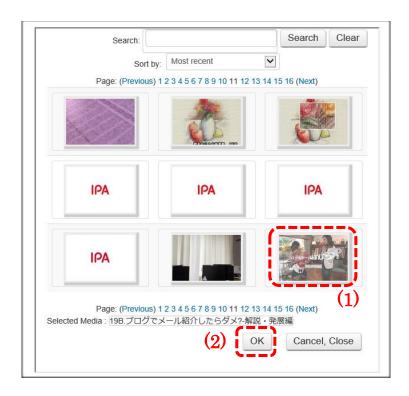

Then, "Name" and "Description" are set to the name and description metadata, respectively. Teacher can modify these value

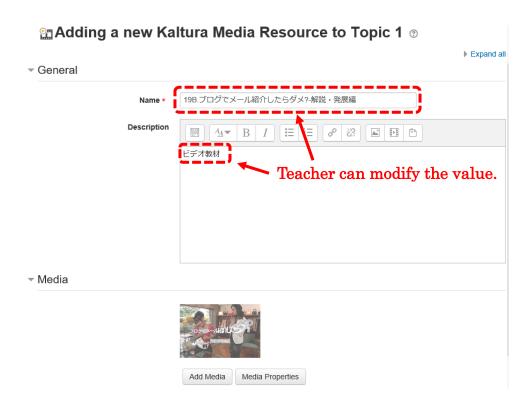

And, teacher can set "Internal only" value. If this item is set to "Yes", users can view / play the resource only from the certain subnets set in the configuration page of "YU Kaltura Local Libraries". And, if "Publish access log to students" is set to "Yes", each student can view own page view and play counts. Moreover, student's actions in recent certain hours are excluded from statistics when "Exclusion time" set to positive integer. This property is used to hide mechanism of update the number of "plays" and "views" from students.

# ▼ Access control Internal only No ▼ Publish access log Publish access log to students ③ No ▼ Exclusion time ③ 0 ▼ Common module settings

Then, click "Save and return to course" button.

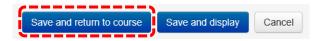

Finally, the link of media is displayed in the course.

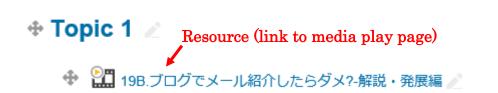

#### 4.2 Play the embedded media

If student wants to play the embedded media, click the resource (link to media play page) in the course.

# 2 19B.ブログでメール紹介したらダメ?-解説・発展編 Click

If the media is a video or an audio content, the Kaltura player is displayed in the media resource page. Note that, the player chosen by the system administrator in the configuration page of "YU Kaltura Local Libraries" is used in the media resource page.

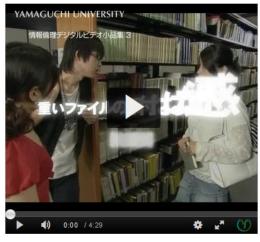

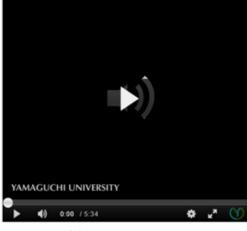

(a) Video content

(b) Audio content

And, if teacher set "Publish access counts to students" in the configuration page, student can see counts of "Media playing" and "Page viewing". If teacher sets the "Exclusion time", a remark is displayed.

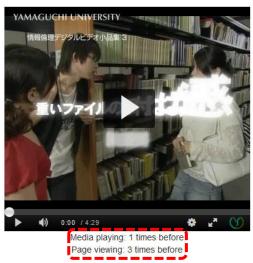

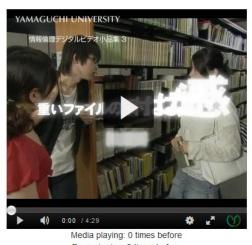

Remarks: Your actions will be added to the statistics after about 12 hours

#### 4.3 Replace the media

If teacher wants to replace the embedded media, teacher changes the Moodle course to "Edit mode". Then, click "Edit settings" from edit menus.

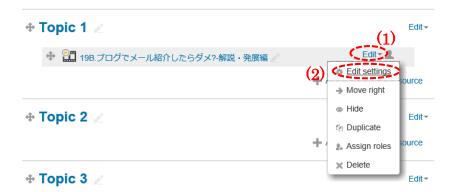

After the configuration page is displayed, teacher clicks "Replace media" button. Then, chooses another media. Finally, click "Save and return to course" button.

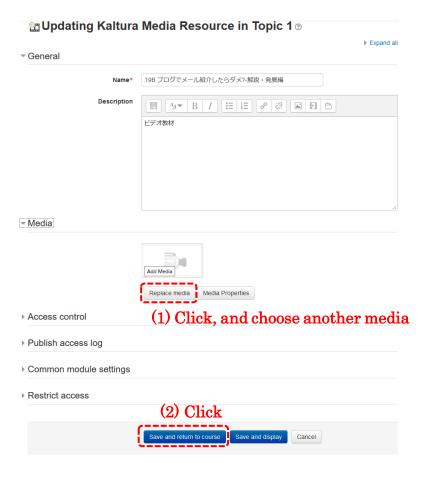

#### 4.4 View access logs and download log-file

When the teacher view the resource (media play page), the link to access logs page is displayed under the player. Note that, it takes about 1 minute to display this page.

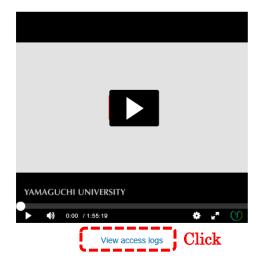

In the access log page, counts of "page viewing" and "media playing" of the students are displayed. Note that, 50 students are listed up per page if number of students are more than 50. And, teacher can download an access log file by click "Download" button. The access log file contains the all students' access logs.

# **Access logs**

Download

Last access: 2018-05-03 23:39:50

Total plays : 0
Total views : 3

| # |   | Surname / First na | ame | plays | views | Last access         |
|---|---|--------------------|-----|-------|-------|---------------------|
| 1 |   | 1111122222 吉田      | 次郎  | 0     | 0     | -                   |
| 2 | 2 | 3333344444 小串      | 三郎  | 0     | 2     | 2018-05-03 23:04:38 |
| 3 |   | 5555566666 常盤      | 花子  | 0     | 1     | 2018-05-03 23:39:50 |